## **Guião "Pesquisa e Download"**

Procure seguir as instruções desta tarefa, observando também o formador:

Para aceder à Internet devemos clicar num dos ícones dos navegadores:

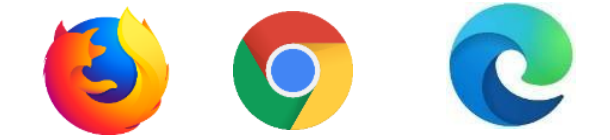

Pense numa imagem que queira procurar e escreva na barra de endereços ou no espaço de pesquisa (seta verde) a(s) palavra(s) que lhe permita(m) aceder à imagem pretendida.

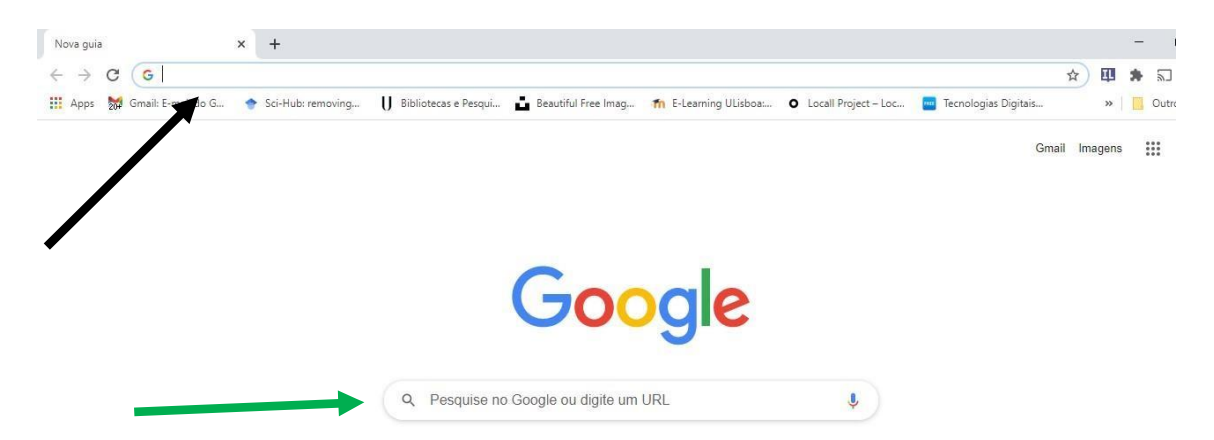

Selecione a opção imagens.

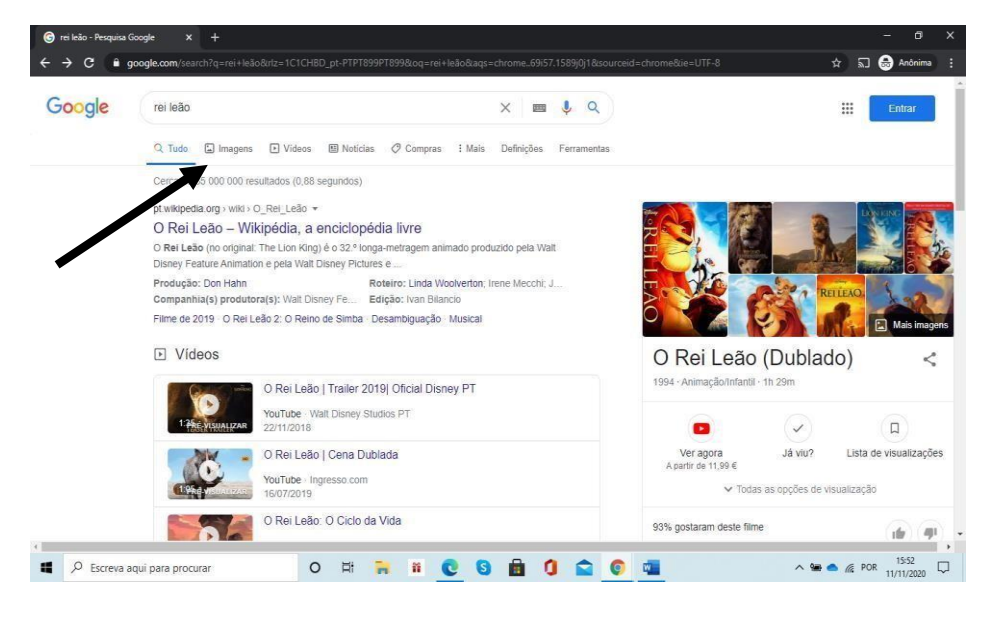

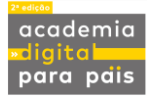

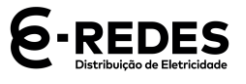

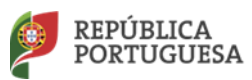

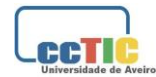

Clique com o rato em cima da imagem que pretende guardar no computador e, com o botão do lado direito do rato, selecione "Salvar imagem como"

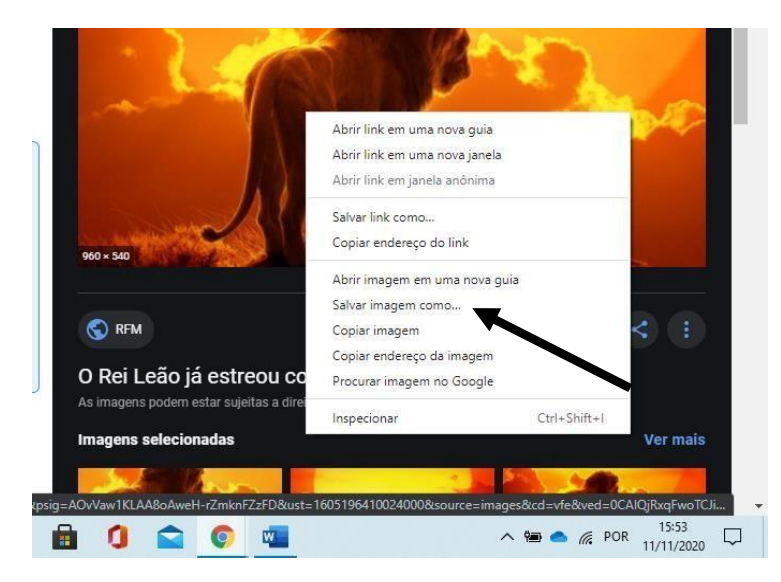

Na caixa de diálogo selecione Ambiente de Trabalho e clique em Guardar.

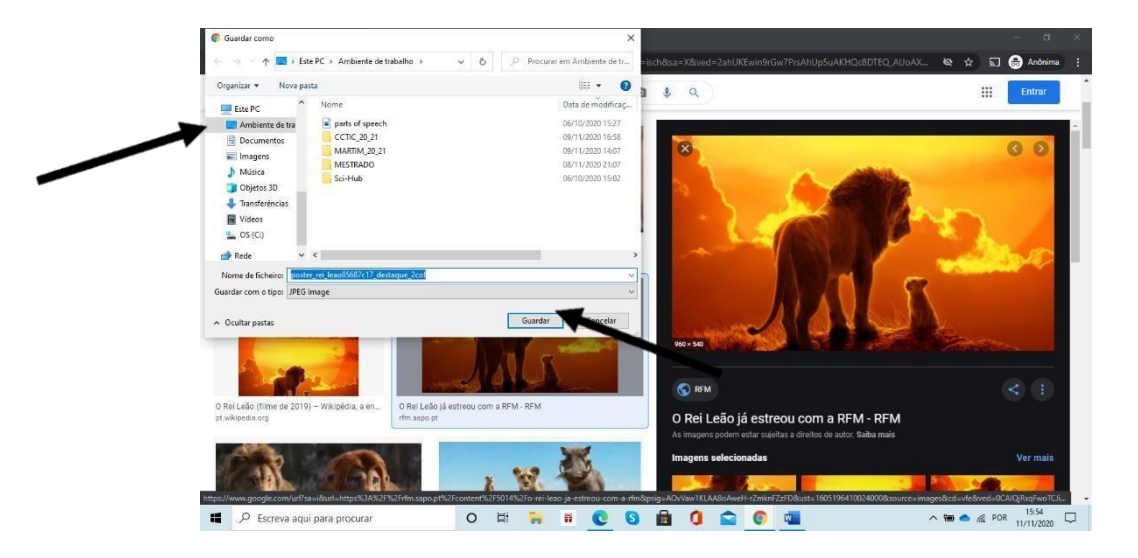

De seguida, minimize as janelas e veja o seu Ambiente de Trabalho. A imagem selecionada já

deverá lá estar!

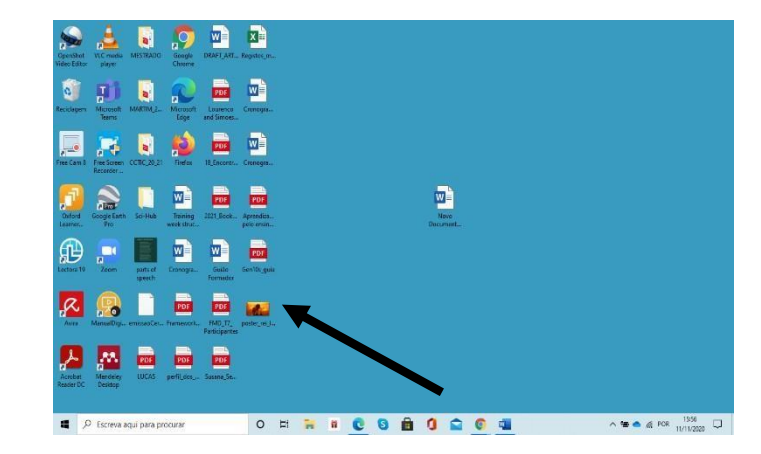

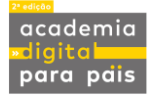

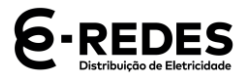

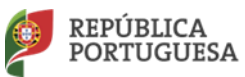

EDUCAÇÃO

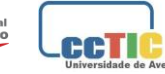